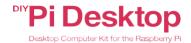

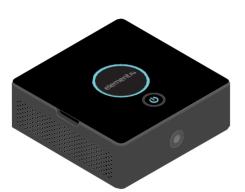

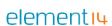

Installation Map Step 6 Step 10 Step7 Step 9 Step 4 Step8

element14.com/PiDesktop

#### Kit Content:

- 1 Add-On board
- 2. Heat sink
- 3. USB Adapter (Micro-Type A)
- LongSpacer(x4)

- Short standoff(x4)
- Screws (x2)
- 7 Enclosure
- . Button cell, CR2032

#### Additional Required Items:

- 1. Raspberry Pi3or2
- 2. Pre-programmed Micro SD Card
- Power Supply (5V@2.5A)
- 4. mSATA SSD, max, up to 1TB or USB Flash Drive (Optional)
- 5 HDMI Monitor
- Camera Module (Optional)
- 7. HDMI Cable
- 8. USB Keyboard & Mouse

## Assembly Instructions:

- 1. Remove the protective film from the bottom of the heat sink and place it on the top of the Processor on the Raspberry Pi.
- 2. Insert the pre-programmed micro SD card into Raspberry Pi SD card slot. Don't have one? Download the latest Rasbian Jessie with PIXEL image from the below link and write to the microSD card using preferred image writer (recommended tool -Win32DiskImager). https://www.raspberrypi.org/downloads/
- (Optional) Connect the Pi Camera into the camera port on the Raspberry Pi.
- 4. Mount the Raspberry Pi into the enclosure using the four long spacers. Please make sure the Raspberry Pi orientation is correct as per the connectors on the Raspberry Pi and the slots on the enclosure.
- 5. Now place the camera into the camera slot in the enclosure (only if you have a camera)
- Install the button cell on the back of the add-on board.
- 7. Mount the add-on board on to the top of the Raspberry Pi40 pin GPIO and fasten the board to

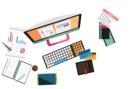

- the Raspherry Pi using the provided four screws
- 8. (Optional—Only if you want to install SSD for booting & storage) Connect the SSD to the mSATA connector and mount the other end using the provided two small screws.
- 9. Finally put the top flap of the enclosure, align the flap power button straight on top of the switch/button on the add-on board and press the flap - you II hear clink sounds and make sure it's closed properly (Make sure all the items are connected properly and fastened properly - no loose connectors or screws).
- 10. Connect the provided USB adapter externally (Type A to micro USB) to the Raspberry Pi USB port an micro USB port marked with symbol ( ).
- 11. (Optional Only if you want to use USB Flash Drive for booting & storage) Insert the USB flash drive into one of the Raspberry Pi USB port.
- 12. Now you are ready to power your Pi Desktop.

Note: Always ensure your software is up to date by connecting your Pitothe internet, opening a terminal and running: sudo apt-get update sudo apt-get upgrade

## Starting your Pi Desktop:

- Connect your Raspberry Pi Desktop to an HDMI monitor using HDMI cable.
- 2. Connect a USB keyboard and a mouse to the Pi Desktop USB ports
- 3. Connect a USB power supply (recommended 5V@2.5A) to the micro USB power port marked with PWR and turn the supply ON.
- 4. Now press the power button on the PiDesktop () and wait for the system to boot
- You are now ready to use the Pi Desktop.
- 6. Extra Steps (Optional) Only if you are using SSD drive or USB flash drive and want the Pi Desktop to boot from SSD or USB drive instead of microSD card follow the below instructions.
- a. Connect to the internet using Ethernet or WiFi network.
- b. Open your browser and go to the www.element14.com/PiDesktop. under download section download a package name "pidesktop.deb"
- c. Now open the Terminal window and go to the directory you downloaded

the file "pidesktop.deb" to.

- d. Install the package and clone the uSD into SSD or USB drive by using following commands: \$sudo dpkg -i pidektop.deb
- e. (Optional) Clone filesystem from Raspberry Pi micro SD Card to SSD or USB flash Drive \$sudoppp-hdclone

In this step, you'll be asked to select the SSD or USB drive, select the connected SSD or USB drive and click "Start". Once completed, reboot your system.

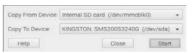

7. You are now ready to boot from your SSD or USB drive.

# For More Information, Please Visit: www.element14.com/piDesktop

CERCASI

Manufactured in PRC. Pn# PIDESK, DIYPI Desktop

Manufacturer: element14. Canal Road, Leeds, UK, LS12.2TU

This device complies with Part 15 of the FCC Rules. Operation is subject to the following two conditions; (1) this device may not cause harmful interference, and (2) this device must accept any interference received, including interference that may cause undesired

Note: This equipment has been tested and found to comply with the limits for a Class B digital device, pursuant to part 15 of the FCC Rules. These limits are designed to provide reasonable protection against harmful interference in a residential installation. This equipment generates, uses and can radiate radio frequency energy and, if not installed and used in accordance with the instructions, may cause harmful interference to radio communications. However, there is no guarantee that interference will not occur in particular installation. If this equipment does cause harmful interference to radio or television reception, which can be determined by turning the equipment off and on, the user is encouraged to try to correct the interference by one or more of the following measure:

- Reorient or relocate the receiving antenna
- Increase the separation between the equipment and receiver
- Connect the equipment into an outlet on a circuit different from that to which the receiver is connected.
- Consult the dealer or an experienced radio/TV technician for help.